## **UPLOADING FILES TO A SERVER WITH FETCH**

## **1. Your web address - or URI (Uniform Resource Identifier)**

- Each student has space on our MATC server. It is where you will put all the exercises and websites you create in this class.
- You can look at your space in a browser by putting in your URI (using my name as an example):

## **http://caweb.matcmadison.edu/Students/Spring2012/AFoley/**

## **2. Uploading files to your website with Fetch**

- You will put your exercises and websites on the server using an FTP (file transfer protocol) software called **FETCH.**
- When you open Fetch, it will ask you for the :
	- x **HOSTNAME,**
	- x **USERNAME,**
	- x **CONNECTION MODE** and
	- **PASSWORD.**
	- x You fill them in, click connect and there you are.
- If you are logging in at school, you can click on the Favorites heart and the information will be filled in for you.
- Click the Put icon to put files on the internet; Click the Get icon to get them back.
- Or you can drag and drop

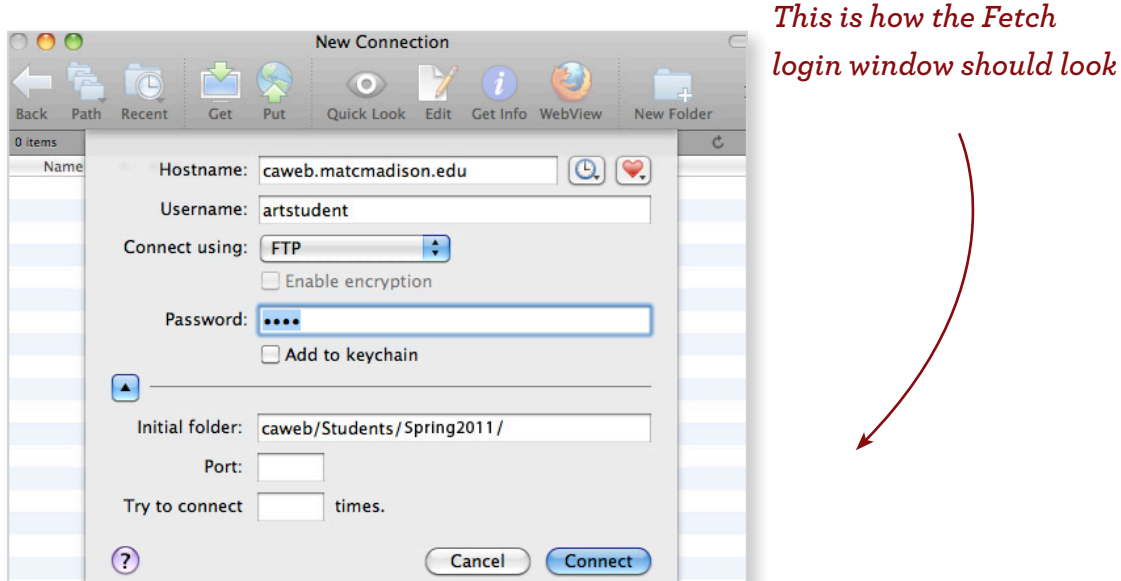

*This is what you put in Firefox or Safari to look at one of your webpages. Capitalization is relevant, so be sure to capitalize Students and the rest.*